# **A guide to**

# **Sussex Direct Convening pages**

- 1 The Convening Page
- 2 The Convenor Assessment page: assessment rows getting them usable
- 3 DELEGATING assessments
- 4 5 ENTERING MARKS for non-delegated assessments
- 6 UPDATING MARKS when assessments have been delegated
- 7 RELEASING marks
- 8 9 CONFLATING marks and SENDING marks to the EXAMS SYSTEM
- 10 Viewing assessments: the Convenor Marks Register page
- 11 Monitor your Teaching groups (View only): Teaching Groups
- 12 Monitor your Teaching groups (View only): Attendance and assignment records
- 13 Monitor your Teaching groups (View only): Teaching Group Sessions and the Attendance Register
- 14 Monitor your Teaching groups (View only): Teaching Group Assignments and the Marks Register

• On this page you will see a list of courses to which you have been assigned as Assessment Convenor for the current academic year .

•This is your springboard page – from here you can go to other pages from which you can manage your courses and monitor progress.

• The first five columns are VIEW columns i.e. clicking on a link will let you view information. The remaining three are DO columns – the links take you to pages where you can update data.

sussex Direct

Page Contents: Assessment Convening

**Terms** 

Summer

Summer

Au/Sp/Su

Spring

Groups

 $\mathbf{0}$ 

groups

groups

 $\overline{A}$ 

groups

groups

21

Sussex Direct (Teaching) > Convening Admin

**External Links:** 

 $Year: 04/05$ Course

Group

dynamics<br>(GRP001)

Statistics for

people who<br>hate figures

Violins and

 $(G1007)$ 

you<br>(H7009)

# **PAGE 1 - The Convening page**

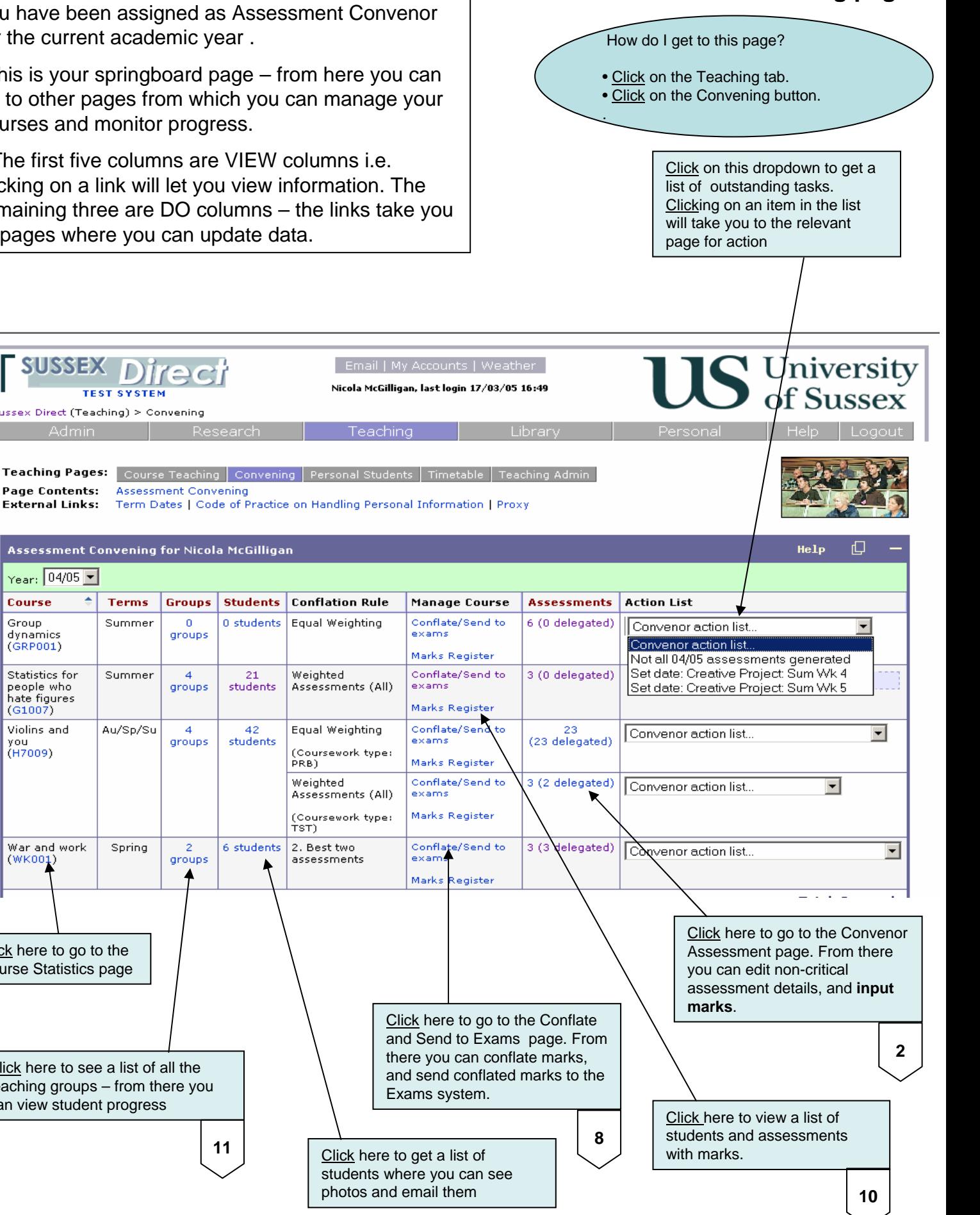

Note: the assessment information you see here  $-$  e.g. weightings, maximum mark etc. is maintained by the CURRICULUM team.

**11**

Click here to see a list of all the teaching groups – from there you can view student progress

Click here to go to the Course Statistics page

War and work

(WK001)

On this Convenor Assessment page you will VIEW a list of Coursework assessments that belong to the selected course

As assessment can be in one of three statuses:

- a) Perfectly ok you don't need to anything
- b) The day and time need to be set before you can start using the assessment
- c) The assessment has not been generated you cannot do anything with it

# **PAGE 2 - The Convenor Assessment page**

## **Assessment rows – getting them usable**

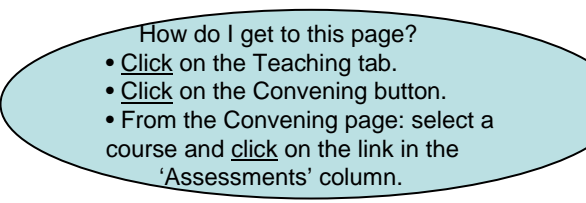

Click on the 'Why' icon to find out more details as to why day and time may need to be set. Similarly, find out more about not yet generated assessments, and what to do by clicking on the appropriate "Why" icon.

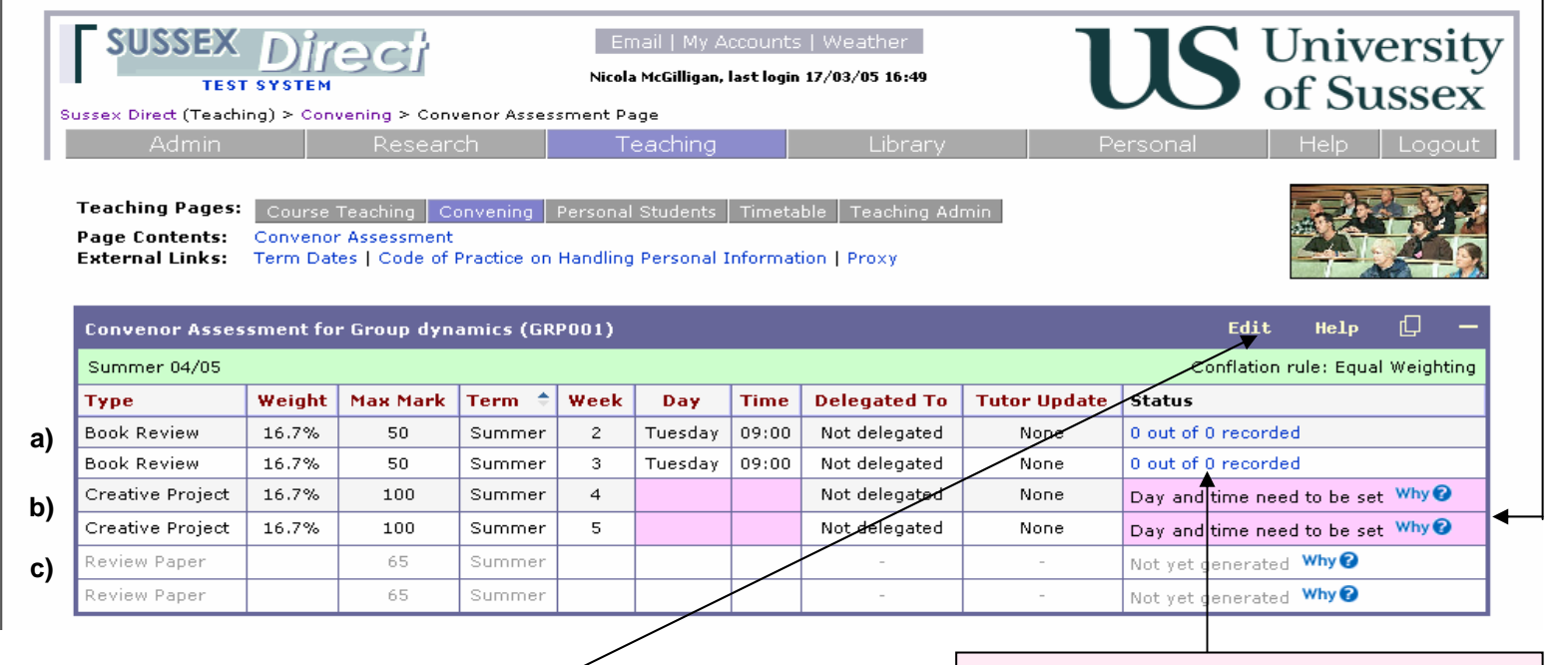

To set the day and time click on this button which puts you into EDIT mode

Note: a link in this 'Status' column indicates that the assessment is ok and can be used.

# **Updating the Day and Time fields**

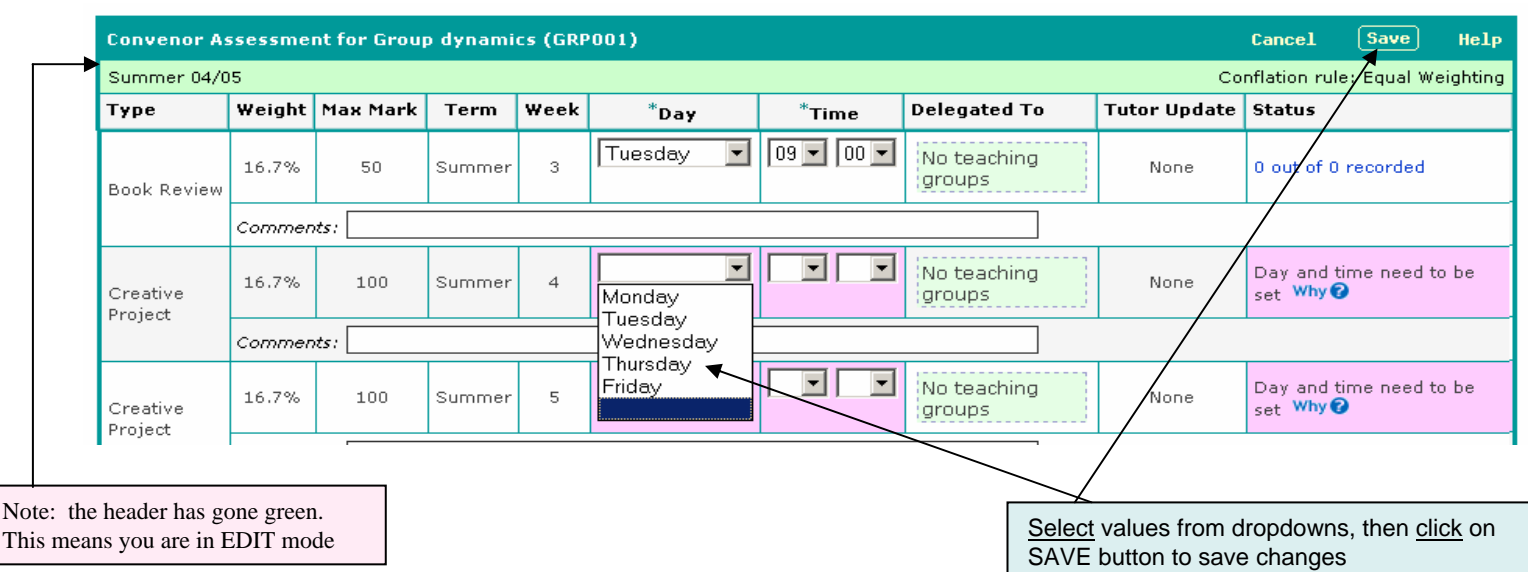

What does delegating mean?

If you delegate an assessment to a teaching group type you are requesting that the tutors of those teaching groups input the marks for that assessment (via their tutor pages).

For non-delegated assessments you input the marks yourself – see page 4.

# **PAGE 3 - DELEGATING assessments**

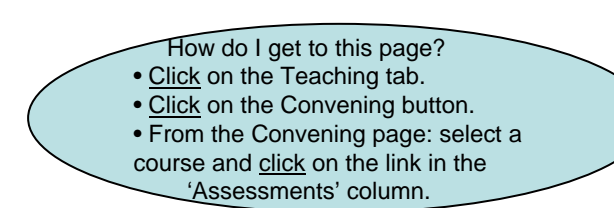

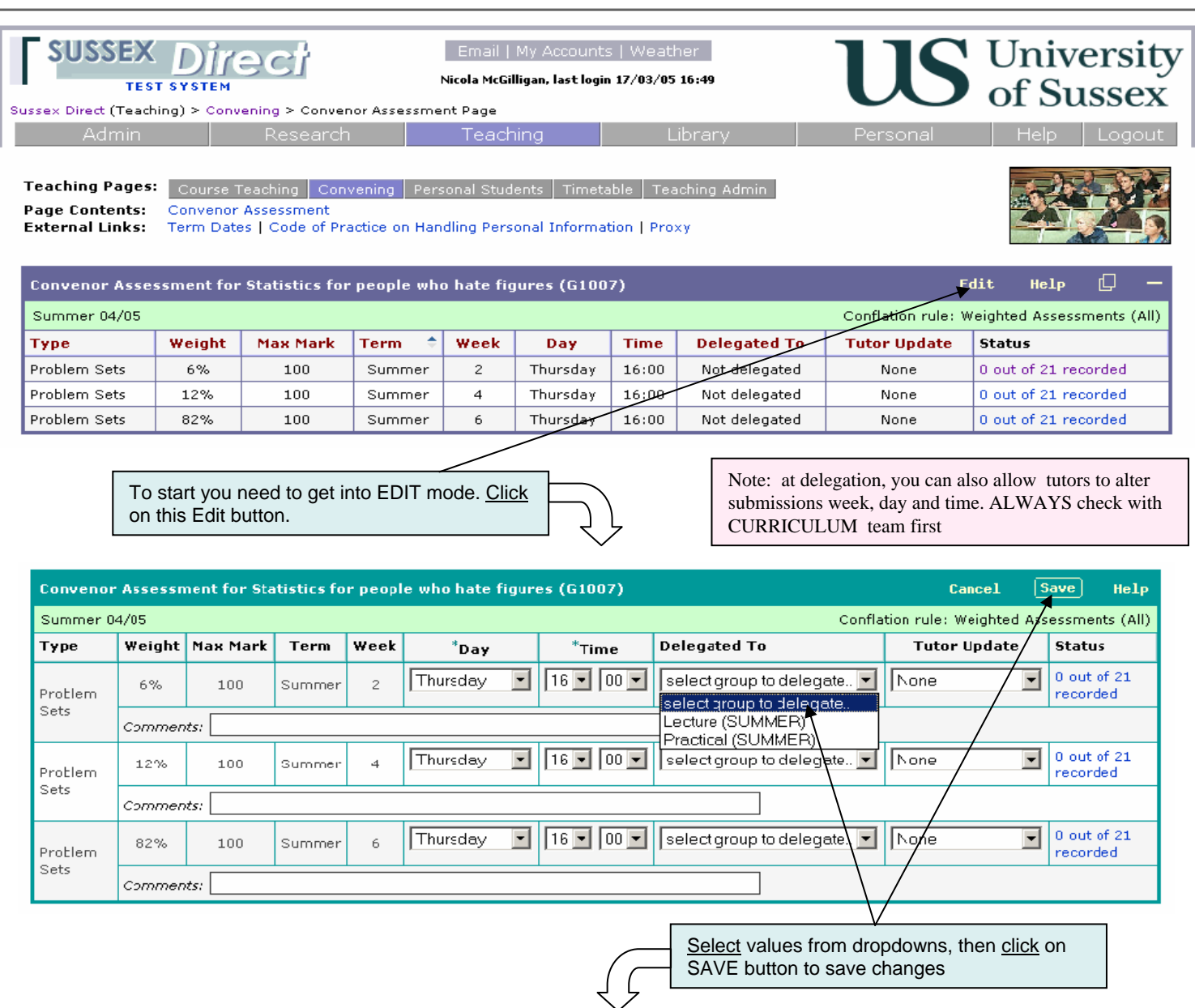

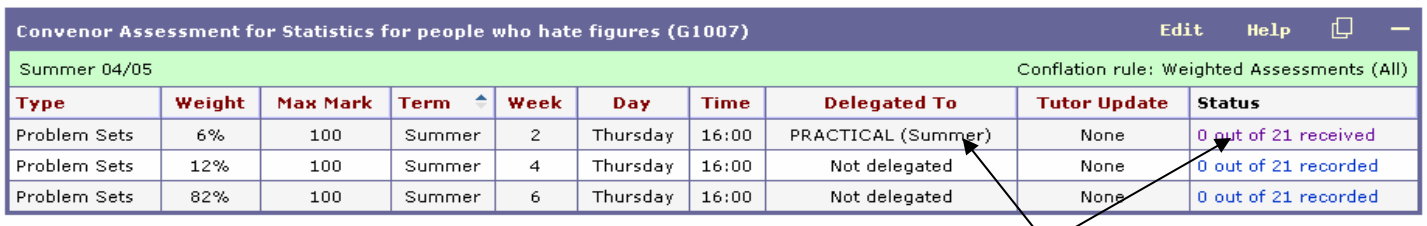

Note: the 'Delegated To' column now displays the teaching group type to which the assessment marking has been delegated. Also note that the 'Status' also indicates that the assessment has been delegated (expecting to 'receive' marks).

This section is about entering marks for assessments you have not delegated.

First, you need to locate the relevant assessment. Follow the instructions on the right (How do I get to this page?).

#### **PAGE 4/**5 **- ENTERING MARKS**

#### **for non-delegated assessments**

- How do I get to this page?
- Click on the Teaching tab.
- Click on the Convening button.
- From the Convening page: select a
- course and click on the link in the 'Assessments' column.
- University<br>
of Sussex sussex Direct Email | My Accounts | Weather Nicola McGilligan, last login 17/03/05 16:49 Sussex Direct (Teaching) > Convening > Convenor Assessment Page Admin Teaching Teaching Pages: Course Teaching | Convening | Personal Students | Timetable **Page Contents:** Convenor Assessment **External Links:** Term Dates | Code of Practice on Handling Personal Information | Proxy Convenor Assessment for Statistics for people who hate figures (G1007) Edit Help 口 Summer 04/05 Conflation rule: Weighted Assessments (All) Week Type Weight **Max Mark Term** Day **Time Delegated To Tutor Update** Status Problem Sets 6% 100 Summer  $\overline{c}$ Thursday  $16:00$ Not delegated None 0 out of 21 recorded 0 out of 21 recorded Problem Sets 12% 100 Summer  $\overline{4}$ Thursday  $16:00$ Not delegated None Problem Sets 82% 100 6 Thursday  $16:00$ Not delegated 0 out of 21 recorded Summer None Select the assessment, then click on the link in the 'Status' column to go to the Convenor Record Marks page **Convenor Record Marks page** sussex Direct University Email | My Accounts | Weather Nicola McGilligan, last login 17/03/05 16:49 **TEST SYSTEM** Sussex Direct (Teaching) > Convening > Convenor Assessment Page > Convenor Record Marks **Admin** Teaching Teaching Pages: | Course Teaching | Convening | Personal Students | Timetable | Teaching Admin **Page Contents:** Convenor Record Marks **External Links:** Term Dates | Code of Practice on Handling Personal Information Convenor Record Marks for Statistics for people who hate figures (Summer 04/05) Gallery  $save$ 尚 囟 **Cancel** Help Problem Sets (Summer Week 4 Thursday) Maximum mark: 100, Weighting: 12% Delegated status: Not delegated **Student** Candidate Group **Rul Code** Mark **Status** Comments Armistead, Matthew Jenna 07202 404037  $\vert \cdot \vert$ Herrero', Matthew Jenna 383506 च 22243

 $\overline{\phantom{0}}$ Holdaway, Matthew Jenna 33856 329980  $\overline{\phantom{a}}$ 57872 381473 Howe, Matthew Jenna 07302 319937  $\overline{\phantom{0}}$ Humphries, Matthew Jenna Jenkins, Matthew Jenna 22243 319948  $\overline{\mathbf{r}}$ च Knight, Matthew Jenna 33856 329986  $\overline{\phantom{a}}$ Lee-Smith, Matthew Jenna - 7872 400015 329290  $\overline{\mathbf{r}}$ Lethbridge, Matthew Jenna 82806 Munoz, Matthew Jenna 22243 319932  $\overline{\phantom{0}}$ Show 10 15 20 records per page Records  $1 - 10$  » of 21 +

Note: ignore this systems column – it will not appear on your screens.

Click here to get full list of students – otherwise input marks and save each page.

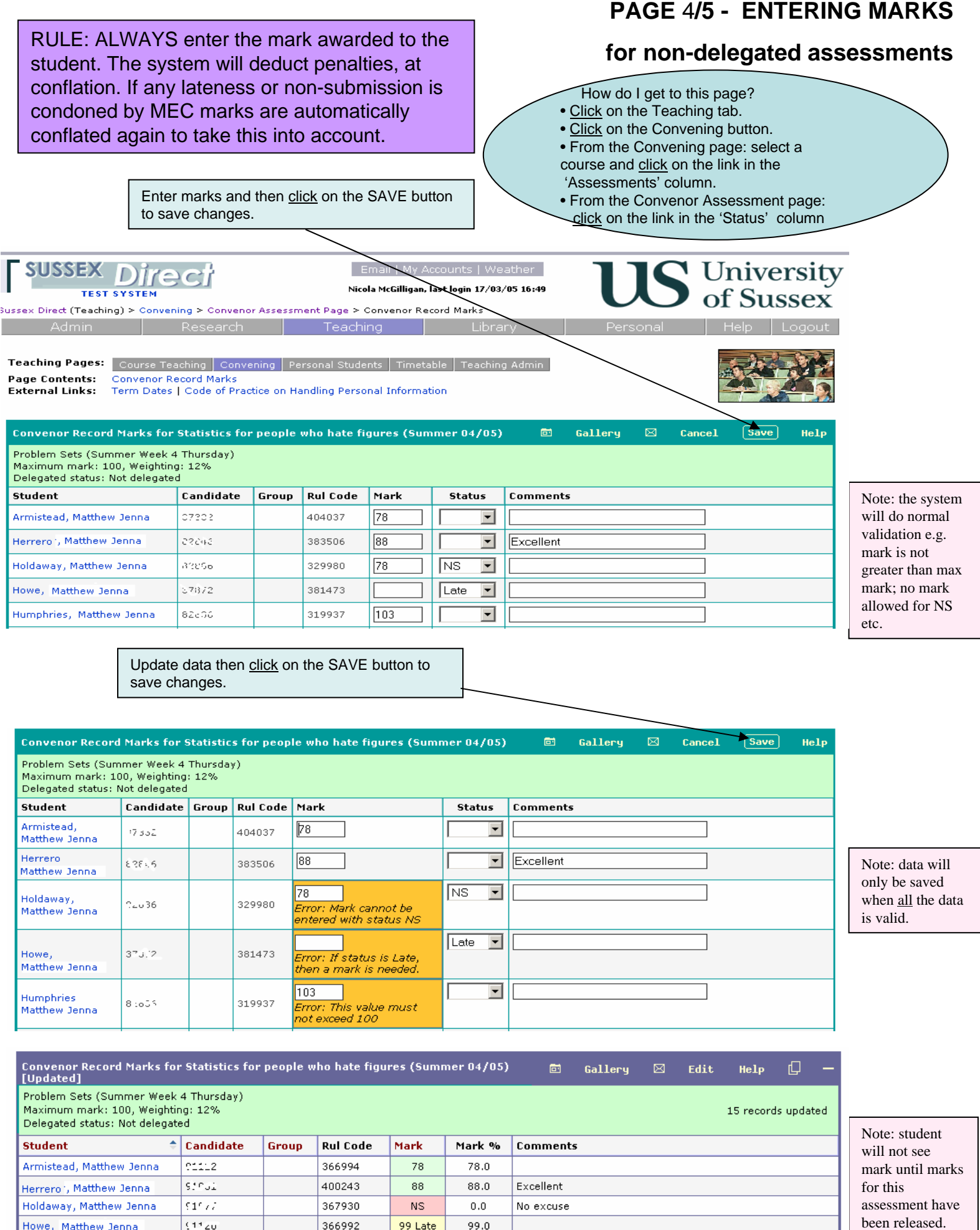

366992

396320

99 Late

89

 $99.0\,$ 

 $89.0$ 

Howe, Matthew Jenna

Humphries, Matthew Jenna

 $92.5\,\mathrm{Zn}$ 

 $9456\,\mathrm{s}$ 

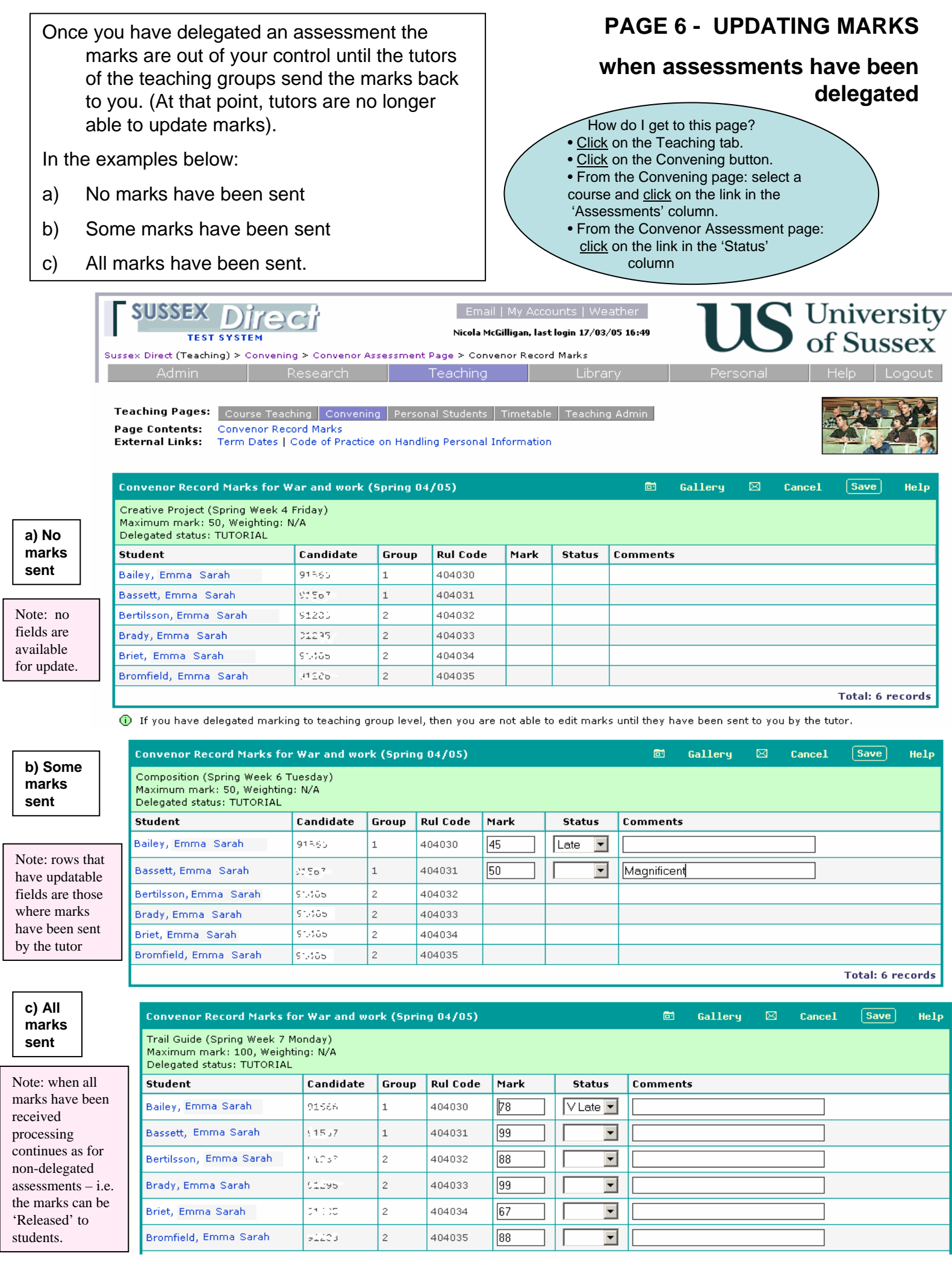

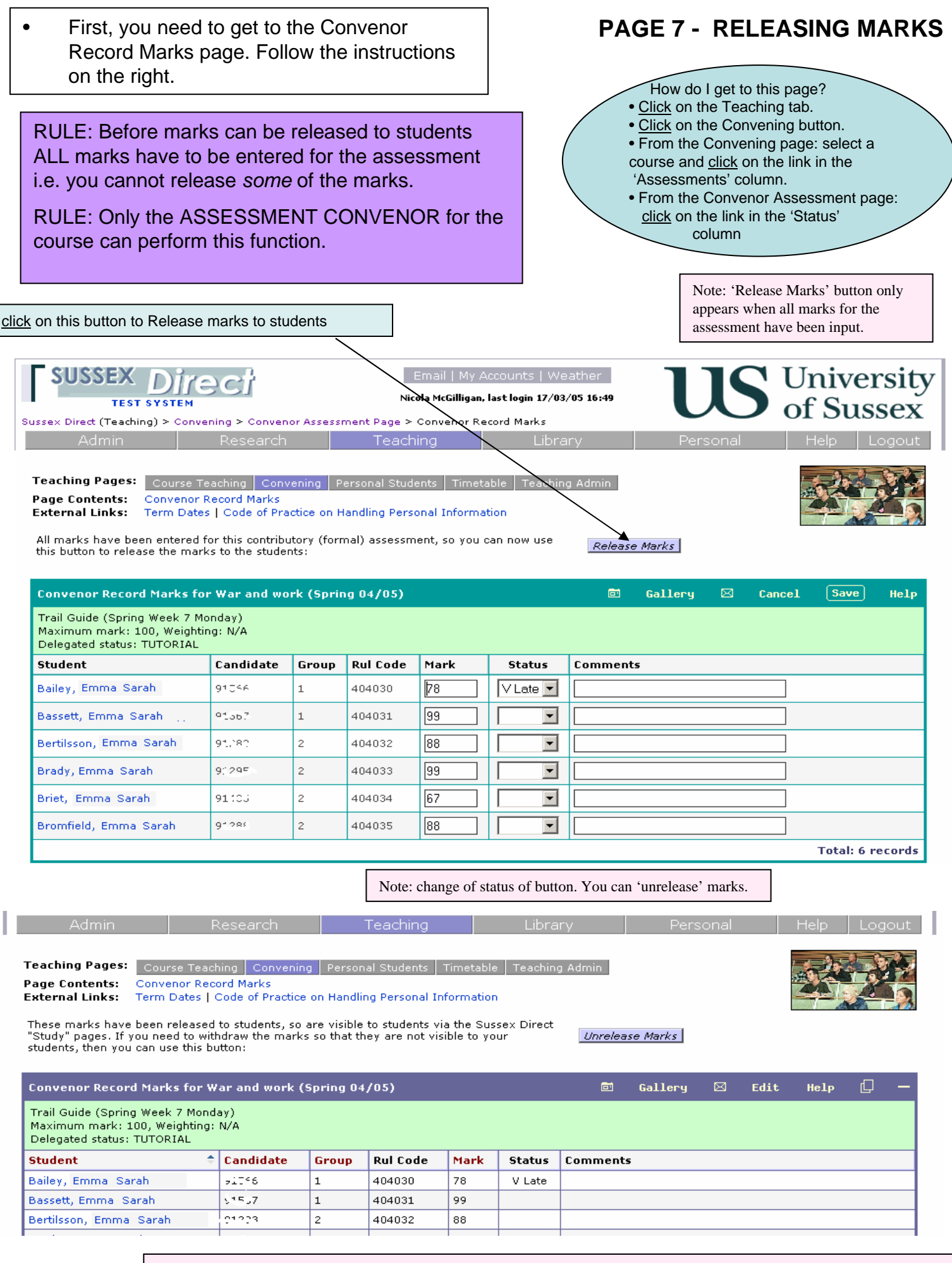

Note: once released the marks are visible to students. The actual mark for a Very Late submission is not viewable by students.

- First, you need to get to the Conflate and Send to Exams page. Follow the instructions on the right.
- Look at the messages in the headings they will tell you the current status of the course.
- Marks are ready for conflation when marks for all assessments for at least one student have been entered.

Note:in this example no marks have been input: therefore Conflate and Send to Exams buttons are not available.

You can conflate 'unreleased' marks.

# **PAGE 8/**9 **- CONFLATING marks and SENDING marks to the EXAMS SYSTEM**

- How do I get to this page? • Click on the Teaching tab. • Click on the Convening button. • From the Convening page: select course
	- and click on link in the 'Conflate and
		- Send to Exams' column.

RULE: At conflation the conflation rule is applied, penalty points are deducted for late submissions (10% of the max mark); Very Late marks are treated as non-submissions.

you will need to Conflate them again before sending to Exams..

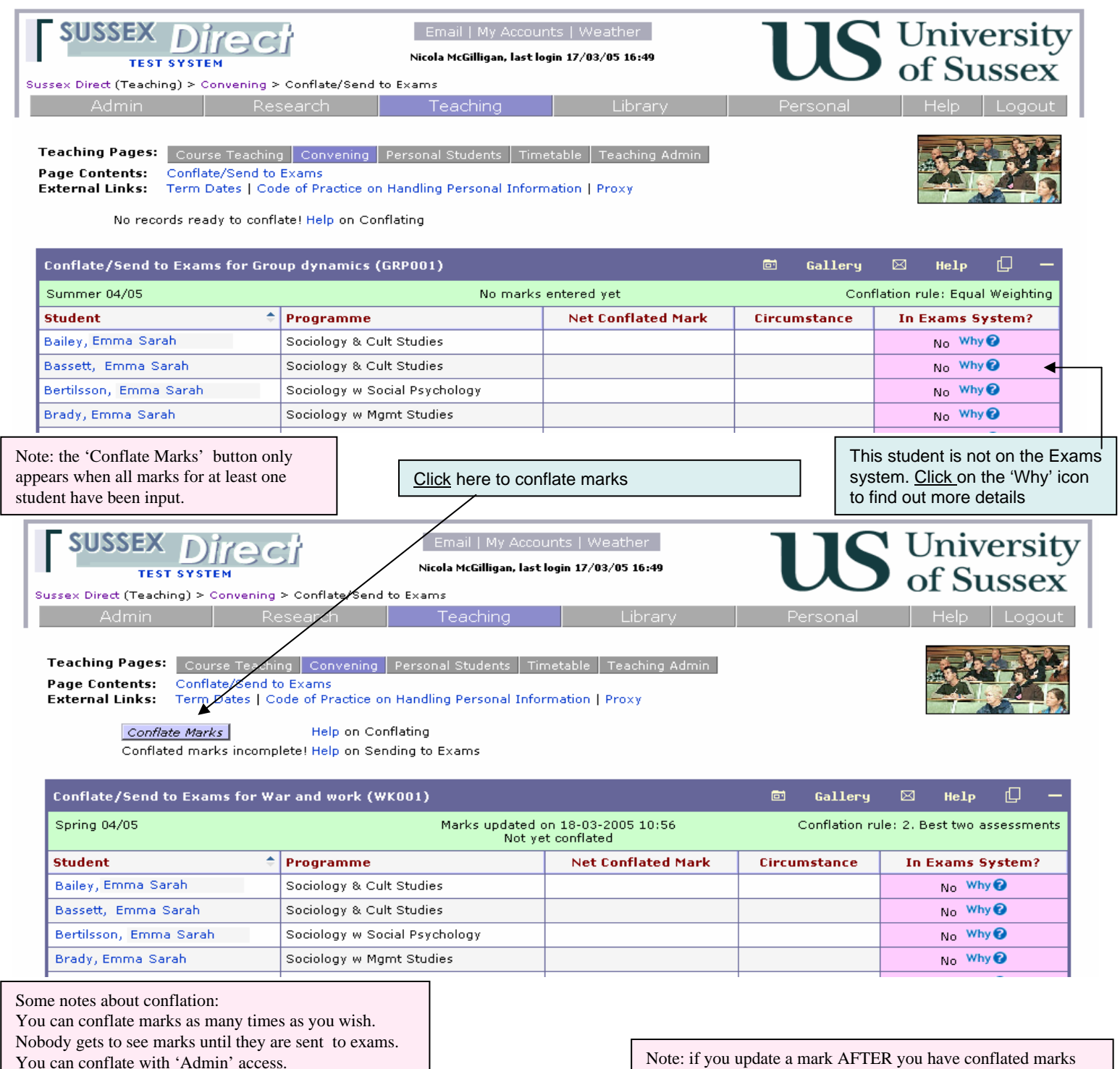

• Marks are ready for sending to exams when all marks for all assessments have been conflated

# **PAGE** 8**/9 - CONFLATING marks and SENDING marks to the EXAMS SYSTEM**

RULE: Only the ASSESSMENT CONVNEOR for the course can perform the 'Send to Exams' function.

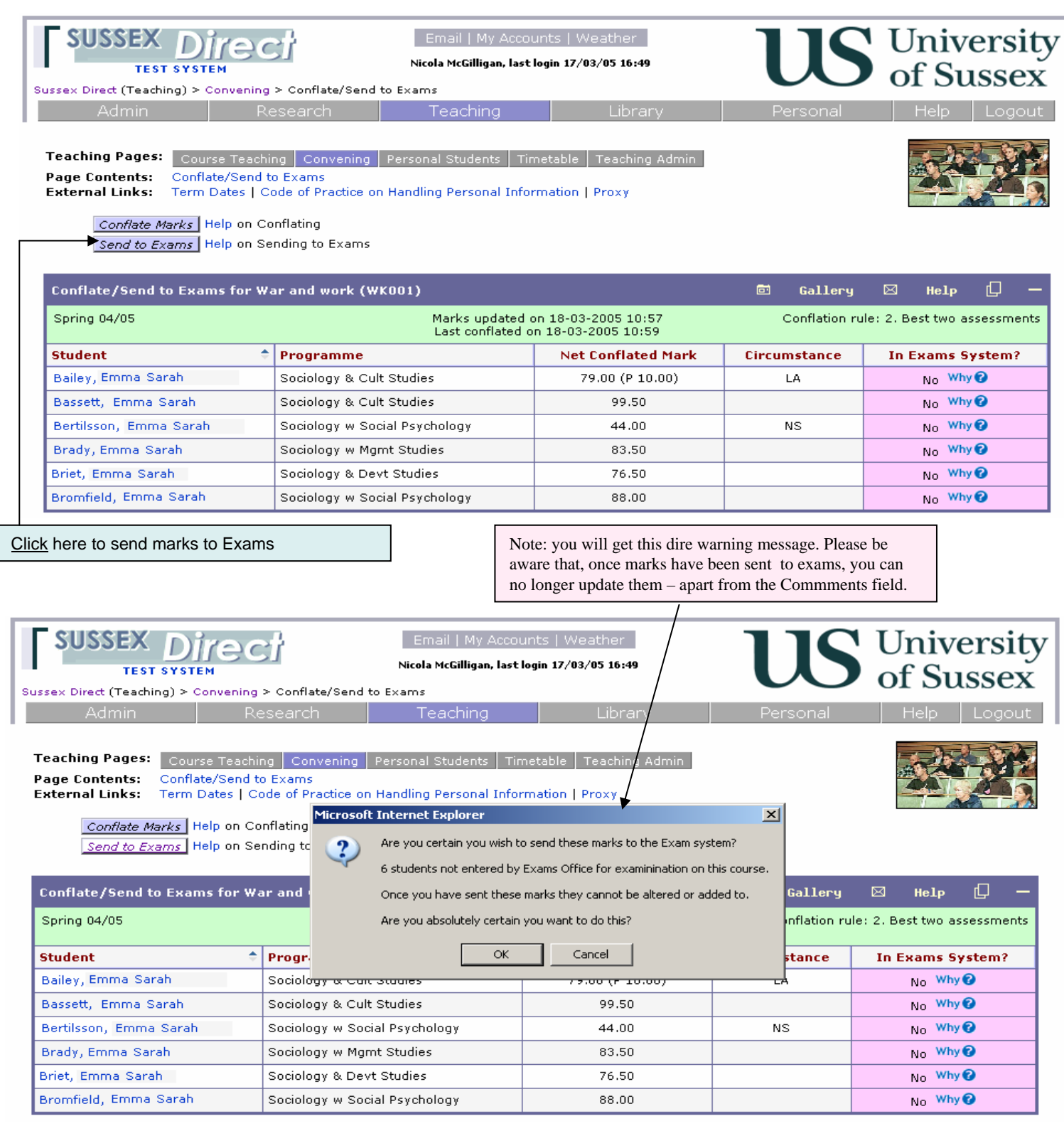

Note: once marks have been sent to Exams – the conflated mark is visible on student pages as the 'Overall mark'. Any associated assessment marks that were not yet released are released at this point.,

This page lists all the students on the course with all the assessments. It shows the recorded marks and their statuses. This register is a good overall view of coursework marks for the selected course.

### **PAGE 10 - Viewing assessments: the Convenor Marks Register page**

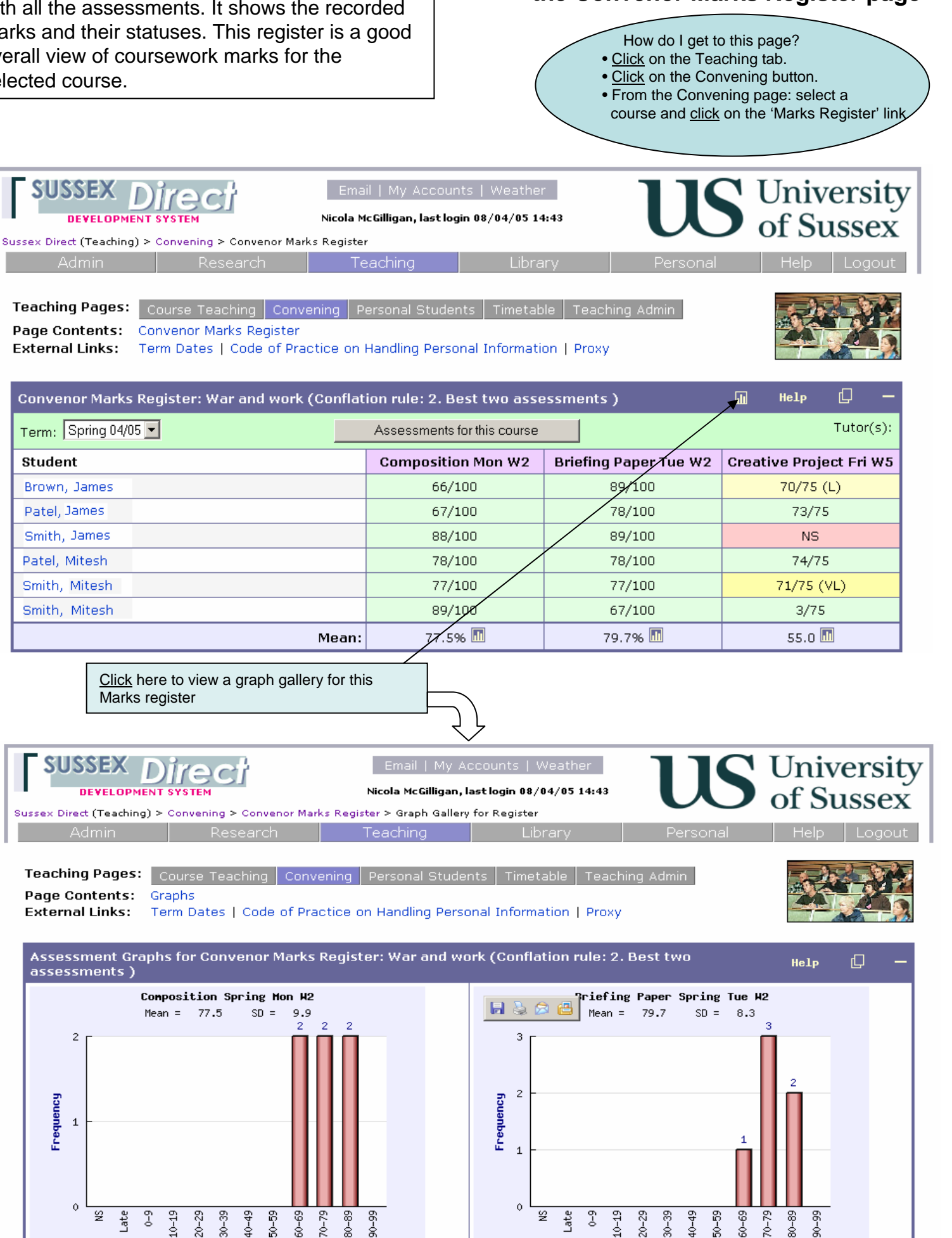

# **PAGE 11 - Monitor your Teaching groups (View only): Teaching Groups**

On this page you will see a list of teaching groups belonging to the selected course. From here you can view student progress within these teaching groups.

#### How do I get to this page? • Click on the Teaching tab.

- Click on the Convening button.
- From the Convening page: select a
- course and click on the link in the 'Groups' column.

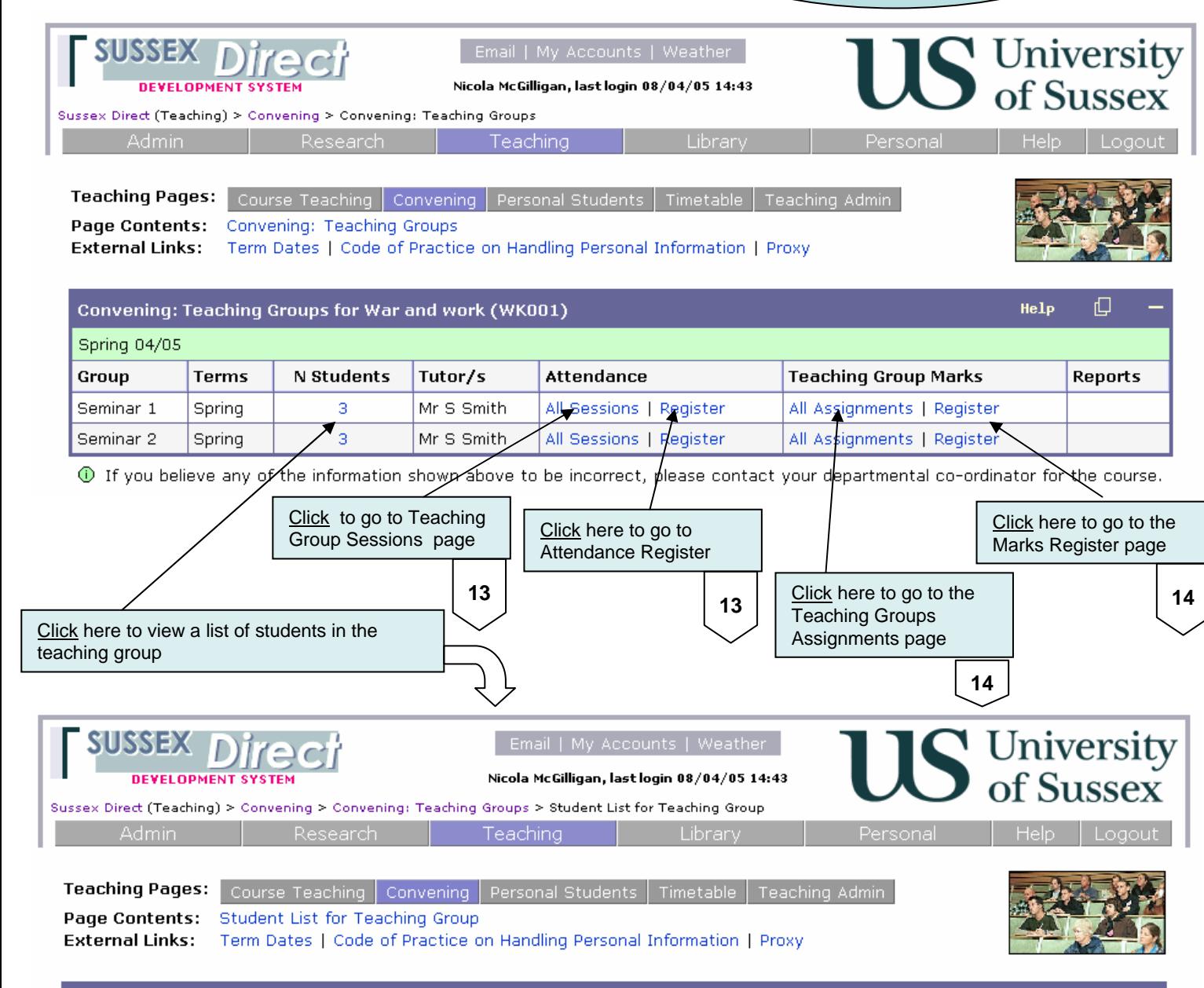

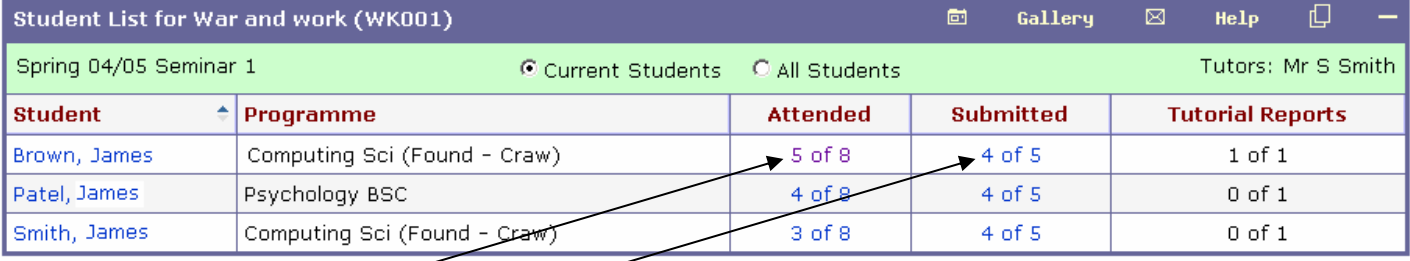

Click here to view the attendance records of this student

Click here to view the assignment records of this student

**11**

**11**

Note: you are in VIEW mode here – you cannot update any teaching group data .

# PAGE 12 - Monitor your Teaching groups (View only): **Attendance and Assignment records**

On the first page - Attendance record - you will How do I get to these pages? see a list of all the teaching sessions - showing • Click on the Teaching tab. attendance recorded for the selected student in . Click on the Convening button. the teaching group. • From the Convening page: select a course and click on the 'Groups' column The second page - Assignment record - shows a 'Click on the link in either the 'Attended' or Submitted' column. list of assignments with marks for the selected student in the teaching group. **Attendance Record** University<br>
of Sussex SUSSEX Nicola McGilligan, last login 0\$/04/05 14:43 *DEVELOPMENT SYSTEM* Sussex Direct (Teaching) > Convening > Convening: Teaching Groups > Student List for Teaching Group > Atterdance Record Teaching **Teaching Pages:** Course Teaching Convening Personal Students Page Contents: W<001: War and work (04/05) Spring Seminar 1 External Links: Term Dates | Code of Practice on Handling Personal Information | Proxy 口 WK001: War and work (04/05) Help **Spring Seminar 1** Attendances: James Brown  $\triangleq$  Day Week Present? **Comments Term** Spring Friday 10 ✓ ✓ Spring Friday 9 Friday 8 ✓ Spring Abs N Spring Friday 5  $\overline{4}$ × Spring Thursday ✓ Spring Wednesdav 3 ✓ Spring Tuesday  $\sqrt{2}$ 

#### **Assignment Record**

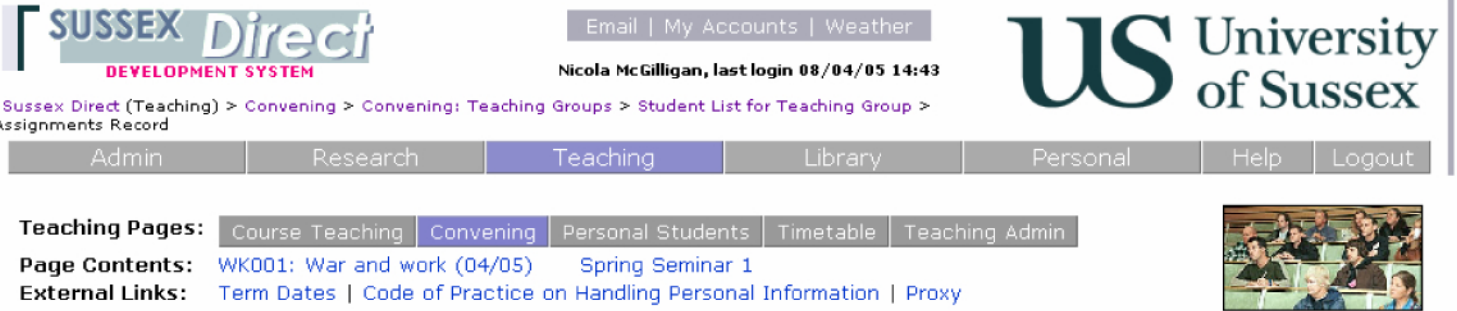

Excellent excuse

Abs N

Spring

Monday

 $\bar{z}$ 

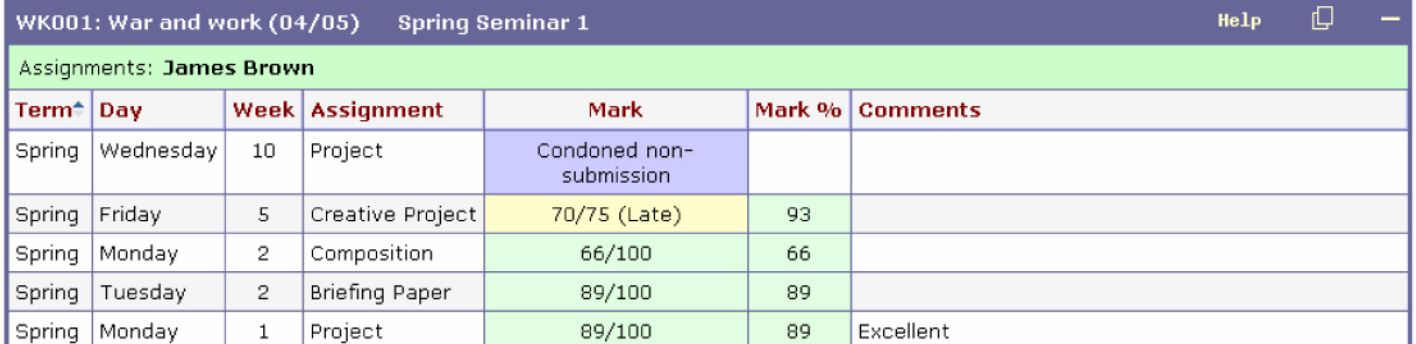

### PAGE 13 - Monitor your Teaching groups (View only): **Teaching Group sessions** and the Attendance Register

On the first page - Teaching Group Sessions you will see a list of all the teaching sessions for the selected teaching group.

The second page - Attendance Register - lists all the students in the teaching group with all the attendance sessions - giving an overview of the attendance record for this teaching group.

Smith, Adam

Abs N

Abs N

#### How do I get to these pages?

- · Click on the Teaching tab.
- · Click on the Convening button.
- · From the Convening page: select a course and click on the 'Groups' column
- 'Click on the link in either the 'All sessions' or 'Register' column.

# **Teaching Group Sessions**

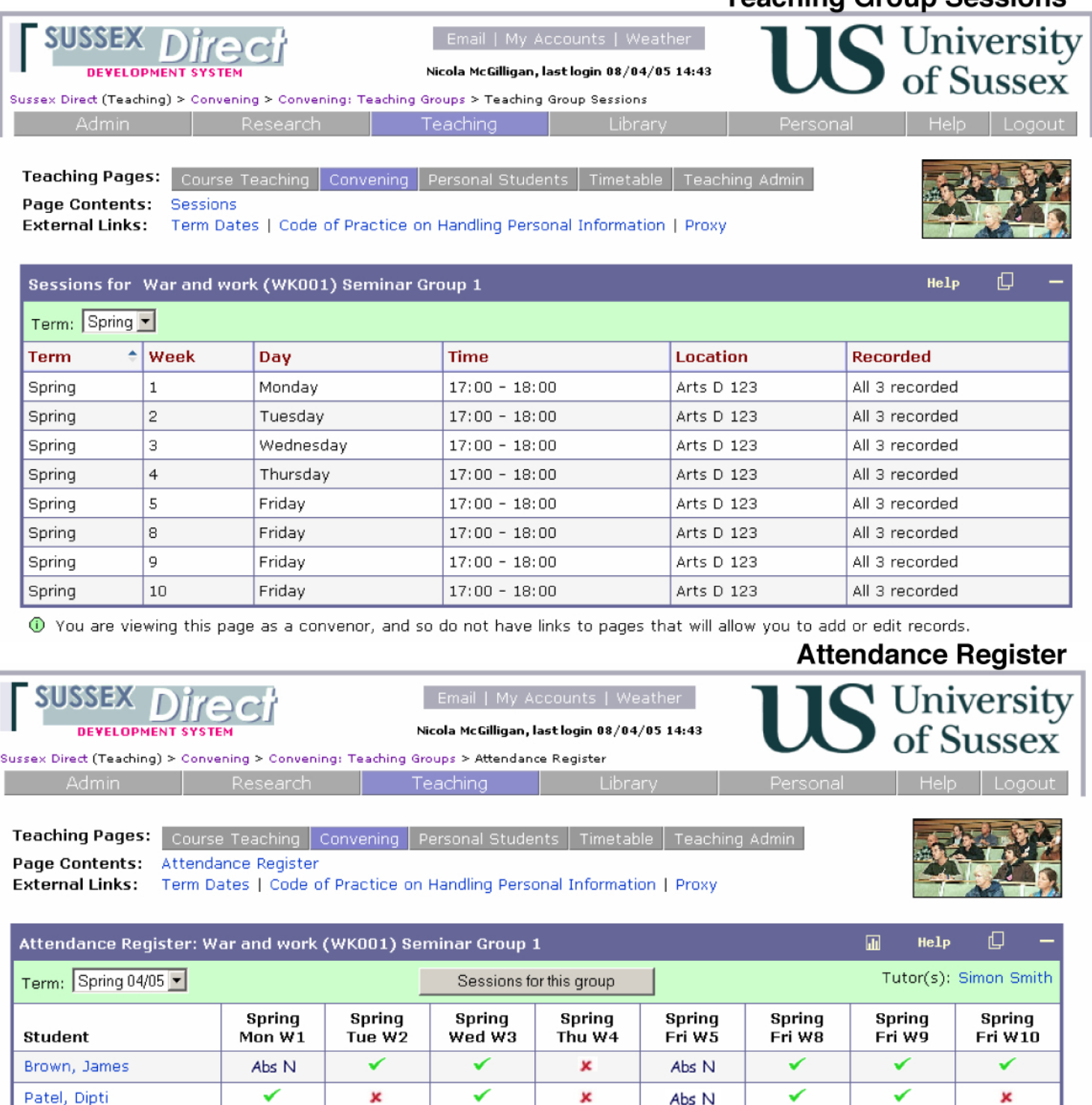

Marks recorded as Very Late are treated as non-submissions when statistics are calculated. The mean mark is calculated as:  $\bigcirc$ (sum of submitted marks) / (number of submitted marks).

×

Abs N

×

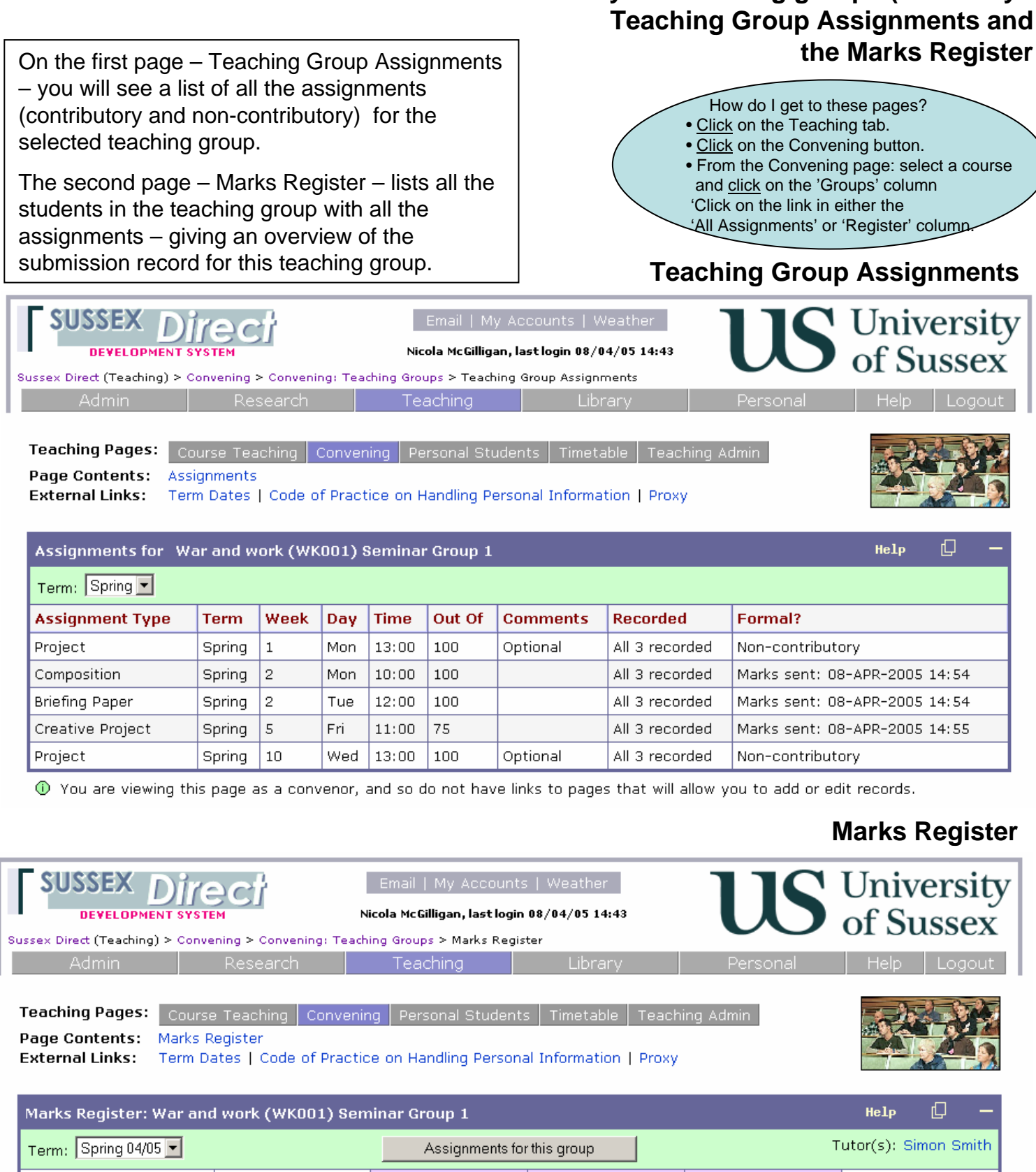

**PAGE 14 - Monitor your Teaching groups (View only :** 

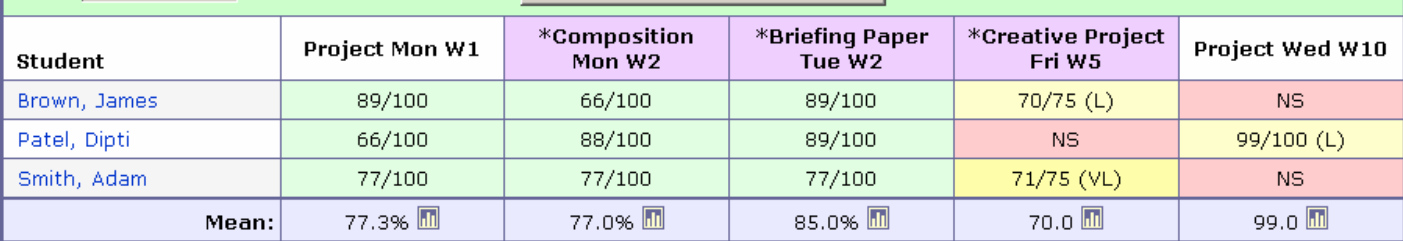

Marks recorded as Very Late are treated as non-submissions when statistics are calculated. The mean mark is calculated as: ⋒ (sum of submitted marks) / (number of submitted marks).